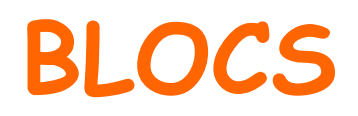

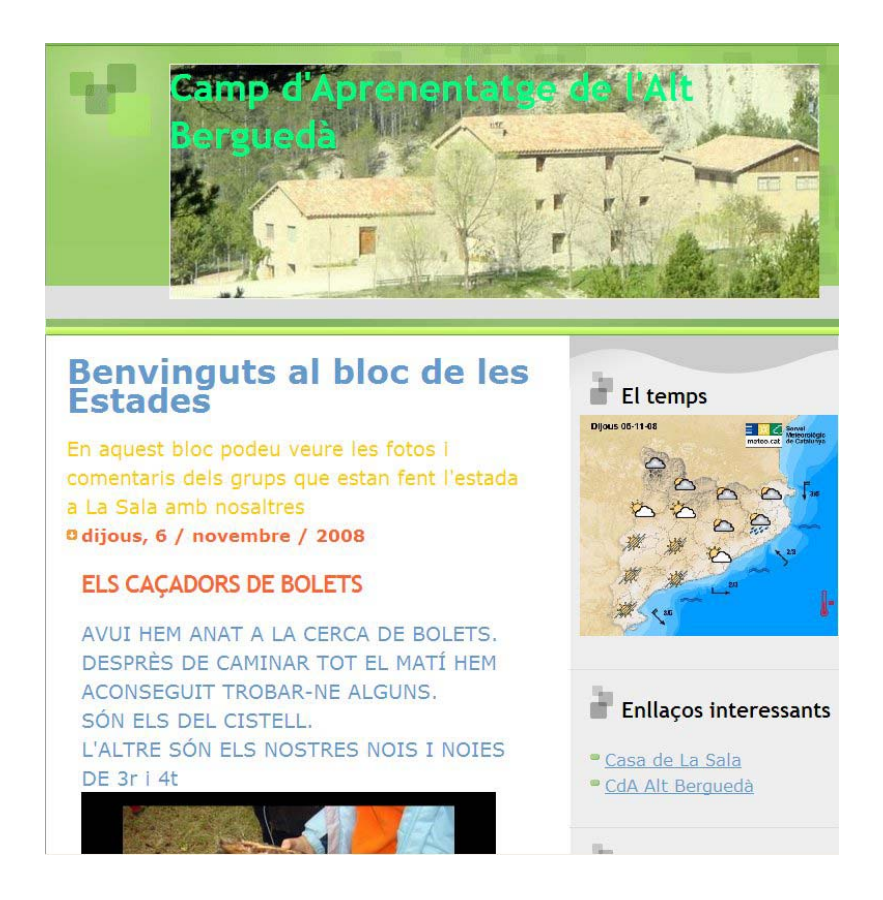

# **BLOGGER**

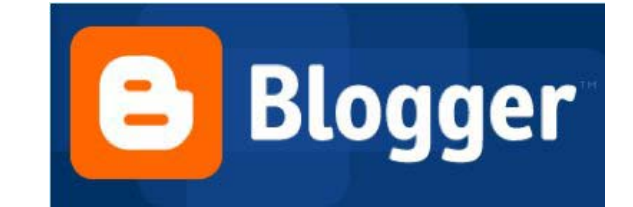

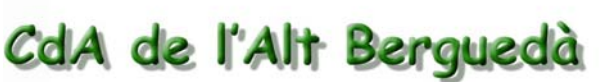

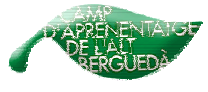

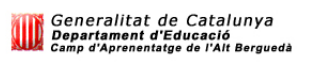

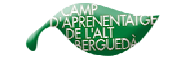

## **Crear i dissenyar un bloc. (Blogger)**

## **1. CREAR UN BLOC:**

**1.1** Entrar a la pàgina web del blogger (https://www.blogger.com/start). Podeu seleccionar l'idioma. Cliqueu allà on diu: **Creeu un bloc ara.**

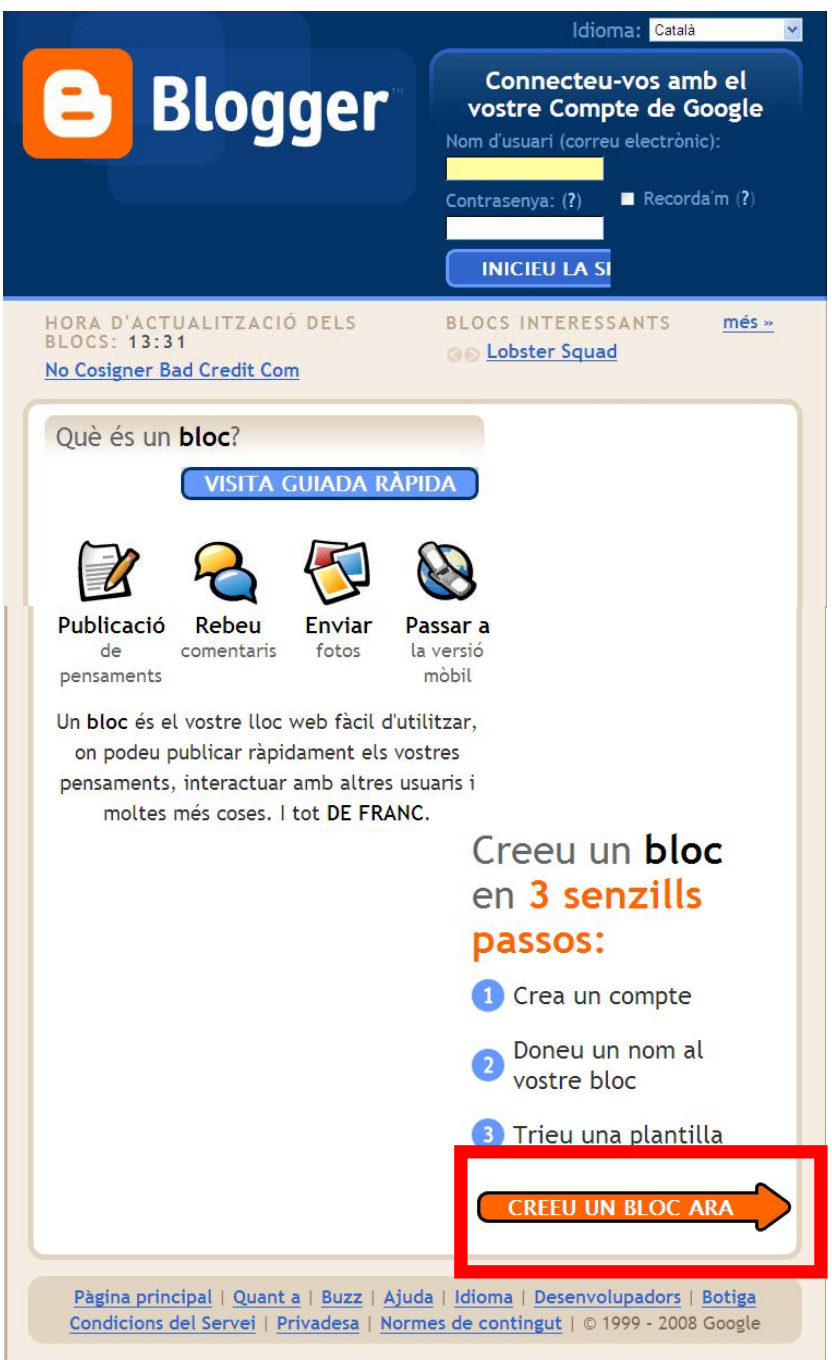

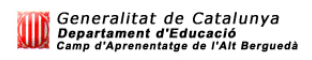

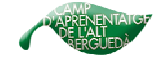

**1.2.** Com que ja disposeu d'un compte de google, entreu a **accediu-hi.**

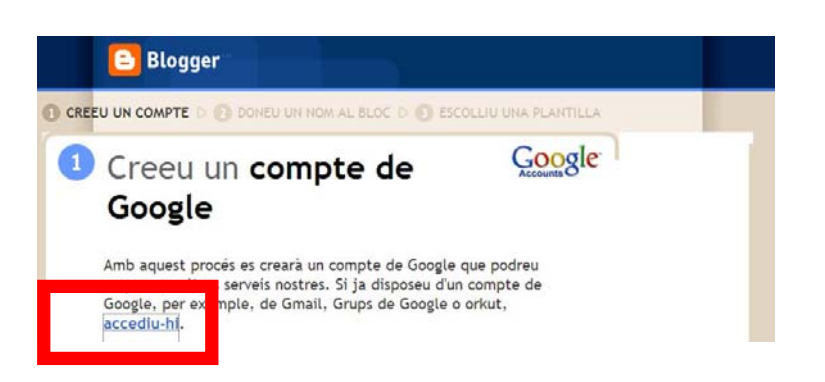

**1.3.** Entrem amb el correu electrònic i la contrasenya de gmail.

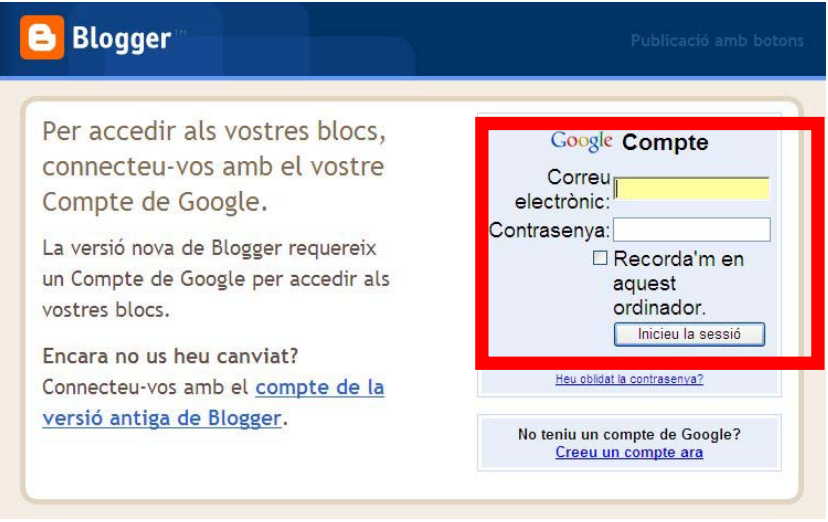

**1.4.** Ompliu el quadre següent:

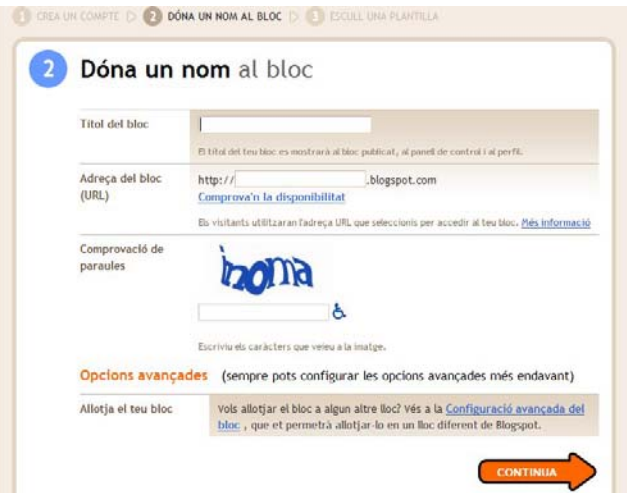

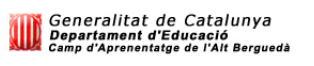

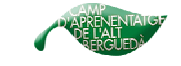

**Títol del bloc:** escollim títol pel bloc. Aquest es pot canviar.

**Direcció del blog:** escollir l'adreça web. Podem comprovar-ne la disponibilitat.

**Verificació de la paraula:** la que ens surt al requadre. Després cliqueu a la fletxa on diu **continuar.** 

**1.5.** Seleccioneu la plantilla que més us agradi i cliqueu a **continuar** 

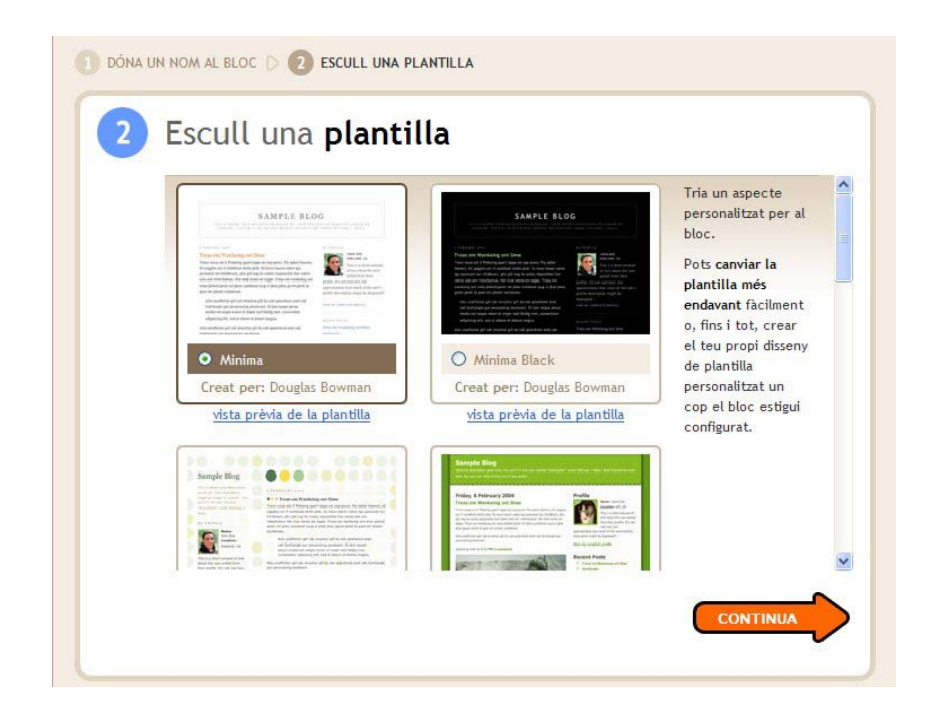

**1.6**. Ja teniu el bloc creat!

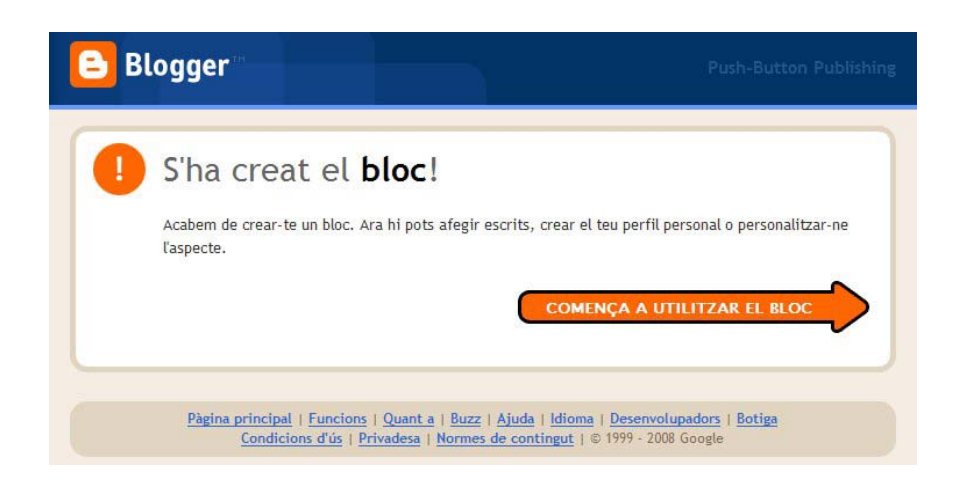

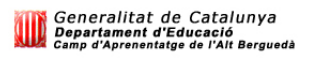

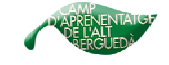

## **2. DISSENYAR EL NOSTRE BLOC:**

Anem a internet, al nostre bloc. Un cop el visualitzem, entrem a la part superior de la dreta on diu: **Entrar-hi.** 

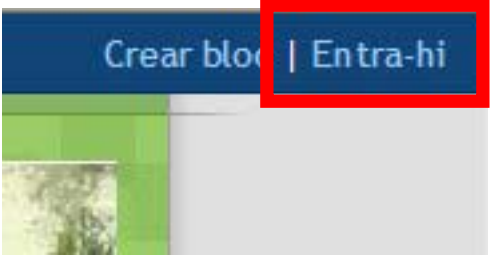

Apareix el següent:

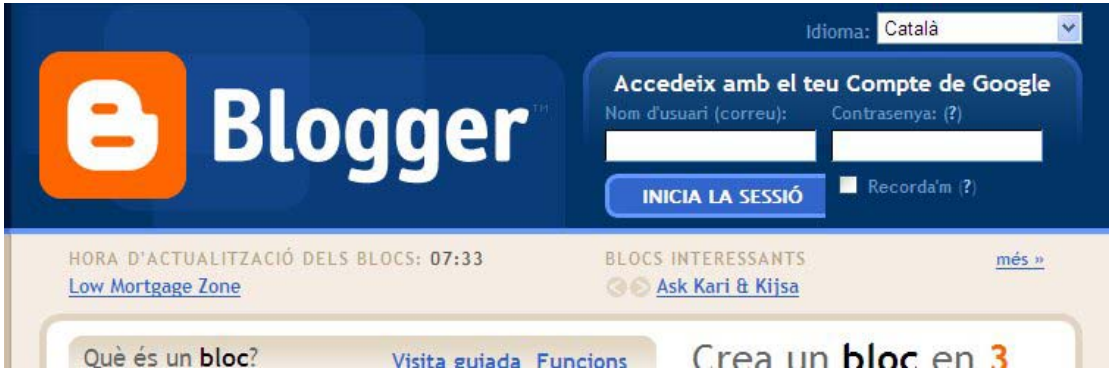

Poseu el vostre **nom d'usuari** (no cal escriure l'adreça de correu sencera, només amb el nom ja n'hi ha prou), la **contrasenya** i cliqueu al requadre blau clar o diu **inicia la sessió**.

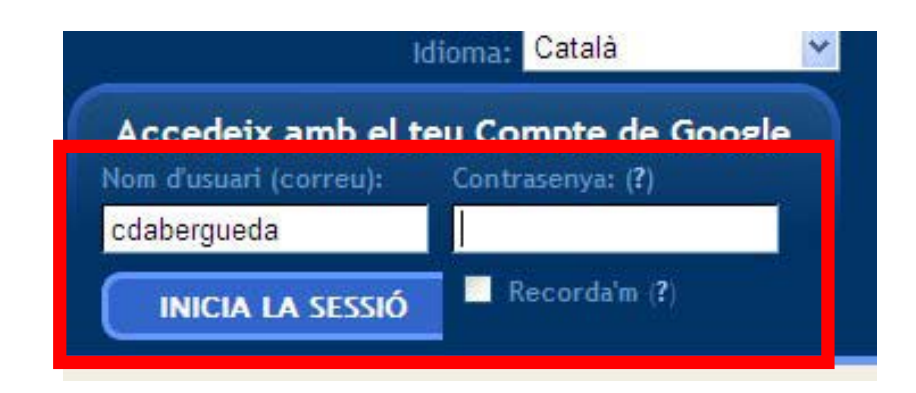

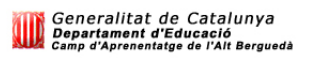

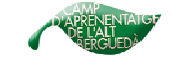

Veurem el **Panell,** on ja podem escollir les diferents opcions per personalitzar el nostre bloc: **nou escrit**, **edita els missatges**, **configuració**, **format** o **mostra el bloc**.

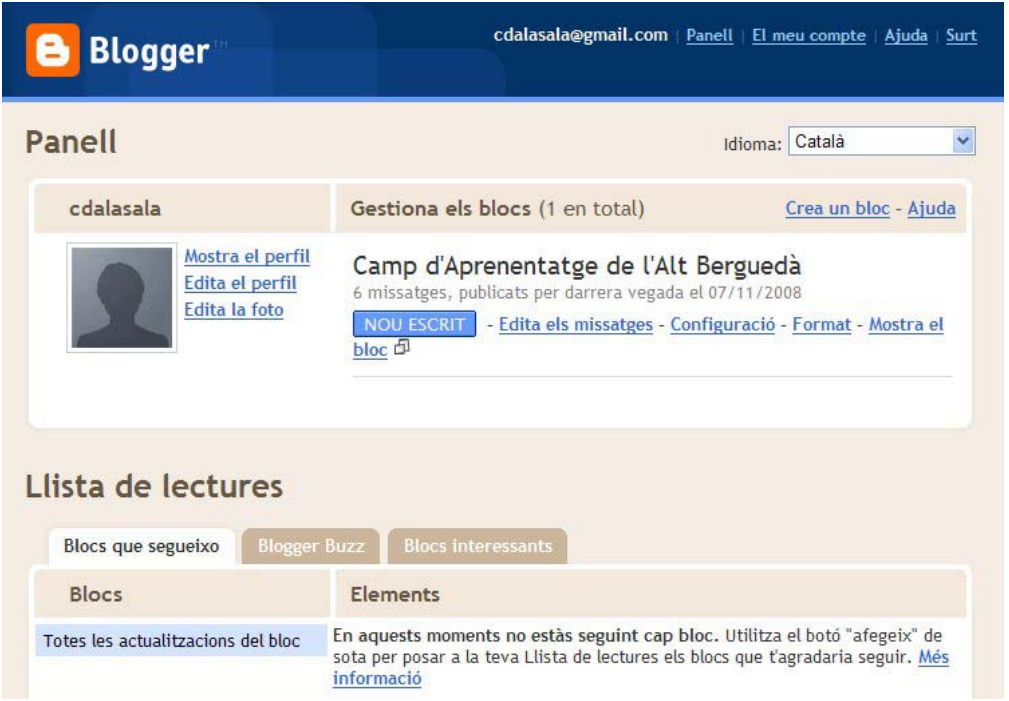

Si entrem en alguna d'aquestes, per exemple **format**, ho veurem així:

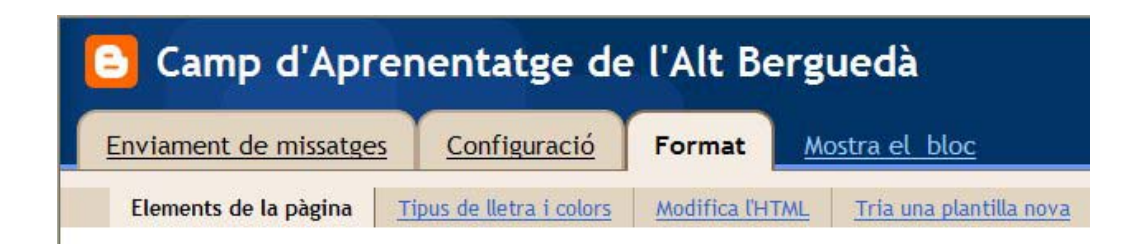

Si volem veure el bloc, anem a **Mostra el bloc**. Per tornar a personalitzar-lo, a la part superior dreta, podem escollir 3 opcions diferents:

**- Nou escrit:** per escriure un missatge nou

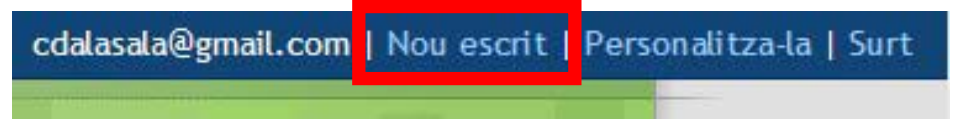

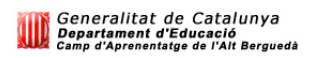

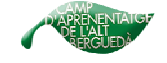

**-Personalitza-la.** 

cdalasala@gmail.com | Nou escrit | Personalitza-la | Surt

Trobarem 4 opcions diferents: Enviament de missatges, configuració, format o mostra el bloc. Serà el mateix que veurem si entrem a través del panell.

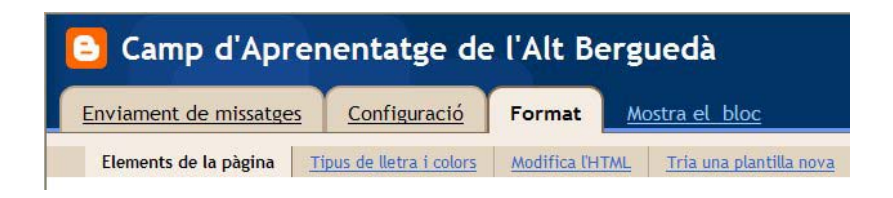

#### **- Surt:**

Quan haguem acabat de personalitzar el nostre bloc i visualitzat com ha quedat, hem de sortir com a usuari registrat.

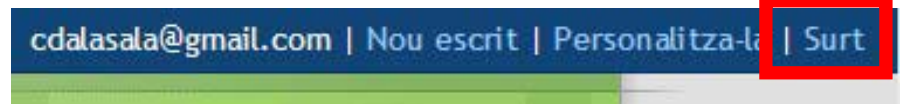

## **2.1. ENVIAMENT DE MISSATGES**

## **2.1.1. CREAR UN MISSATGE:**

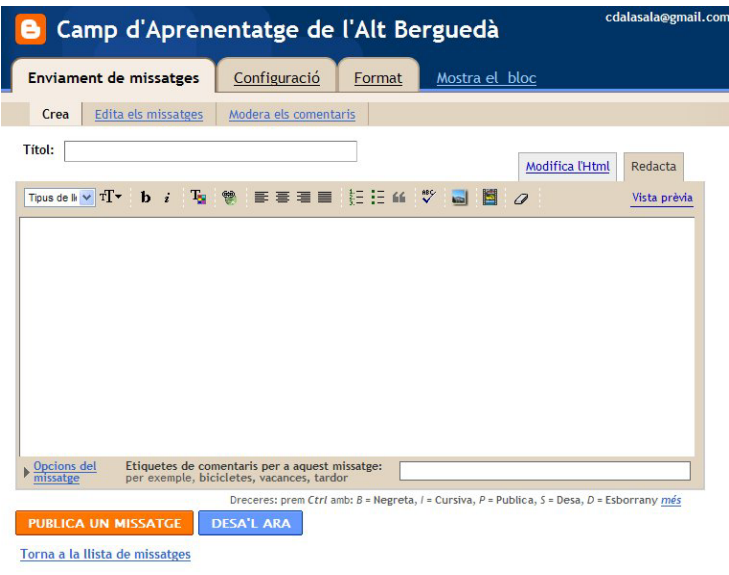

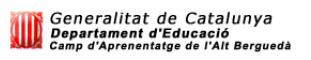

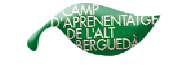

**Títol:** posem el títol que volem que tingui el missatge.

**Text:** al requadre gran hi posem el text. A la part superior podem escollir diferents aspectes d'aquest text. Tipus de lletra, negreta, cursiva, color, ortografia...

**Publica un missatge** (per fer-lo visible al bloc): si posem **desa'l** ara ens guardarà un borrador per seguir editant-lo més tard.

Un cop fet, ens diu que el **missatge s'ha publicat correctament** i que podem mirar com ha quedat el bloc **(mostra el bloc).**

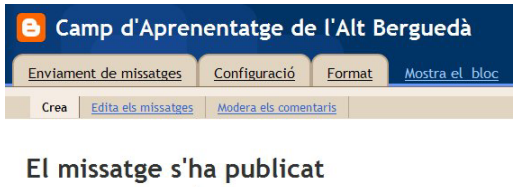

correctament! Mostra el bloc (en una finestra nova) Vols canviar-lo? Modificar el missatge | Crear un missatge nou

## **Posar una imatge al missatge:**

Entrem a:

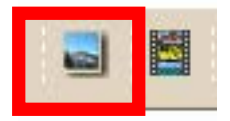

Es pot fer de dues maneres, des de l'ordinador o des de la web

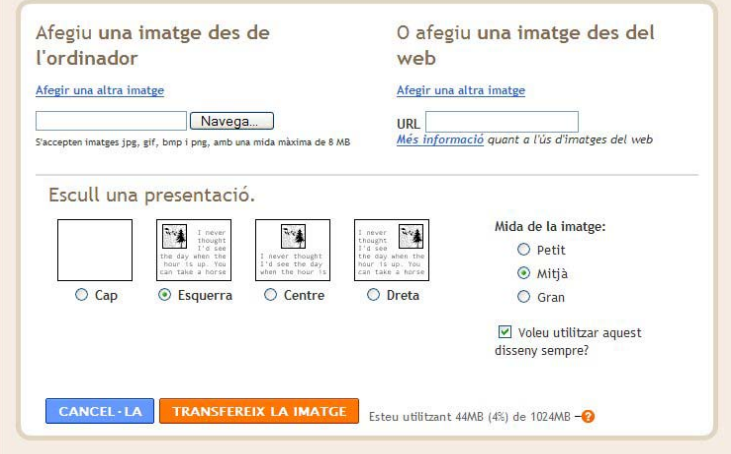

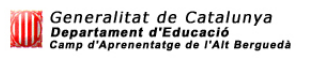

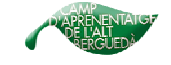

- Afegir una imatge **des de l'ordinador**: des de **navega**, la busquem a la carpeta de l'ordinador, **n'escollim la presentació** i cliquem a **transfereix la imatge.** 

- Afegir una imatge **des de la web**: anem a la pàgina web on hi ha la imatge que volem. Cliquem damunt d'ella amb el botó dret del ratolí i anem a **propietats**.

Surt un quadre com el que hi ha a sota i seleccionem on diu **adreça**. Ho **copiem** amb el botó dret del ratolí.

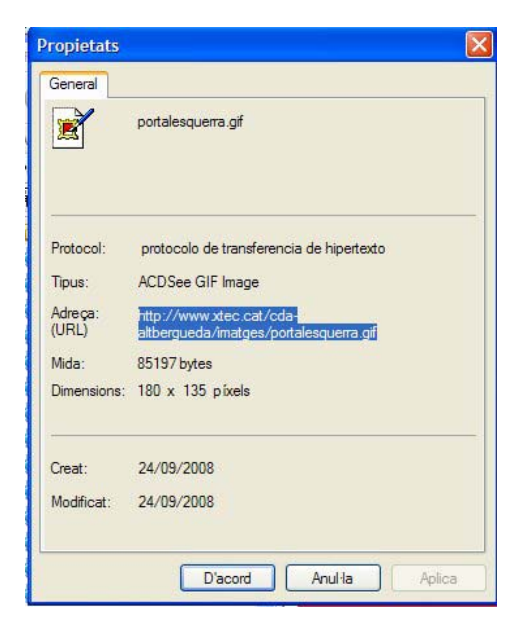

Tornem al bloc i enganxem aquesta adreça, a la part dreta del requadre, on diu **URL** 

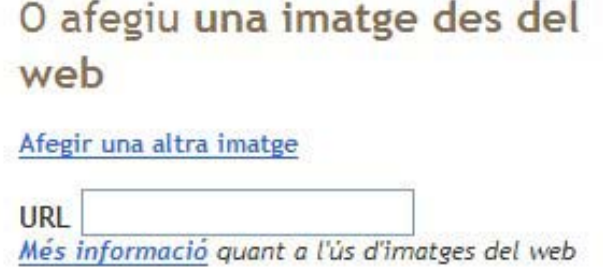

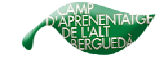

Tant si posem una foto de l'**ordinador** com una de la **web** ens dirà que **la imatge s'ha afegit**. Haurem de clicar a **FET.** 

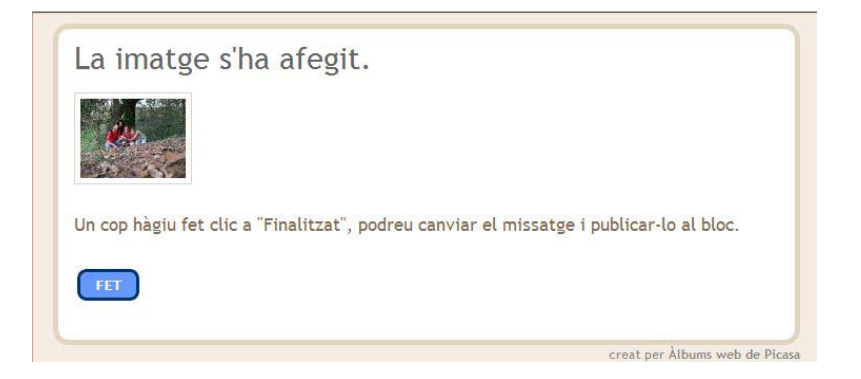

Un cop escrit el missatge i publicat, podrem veure com ha quedat al bloc:

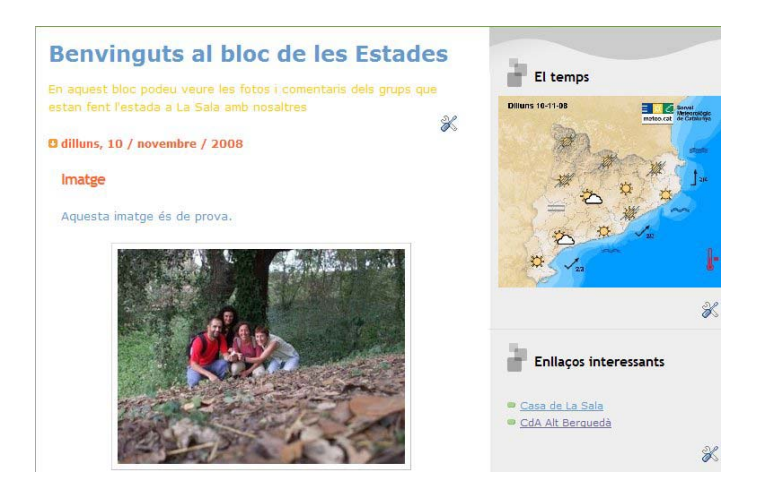

## **Posar un vídeo al missatge:**

Entrem a:

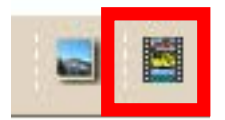

Afegir un video **des de l'ordinador**: Des de **navega**, el busquem a la carpeta de l'ordinador i li posem un **títol. Acceptem els termes i condicions de carrega.** Per últim, cliquem a **carregar vídeo.** 

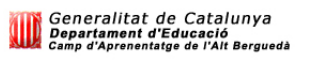

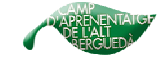

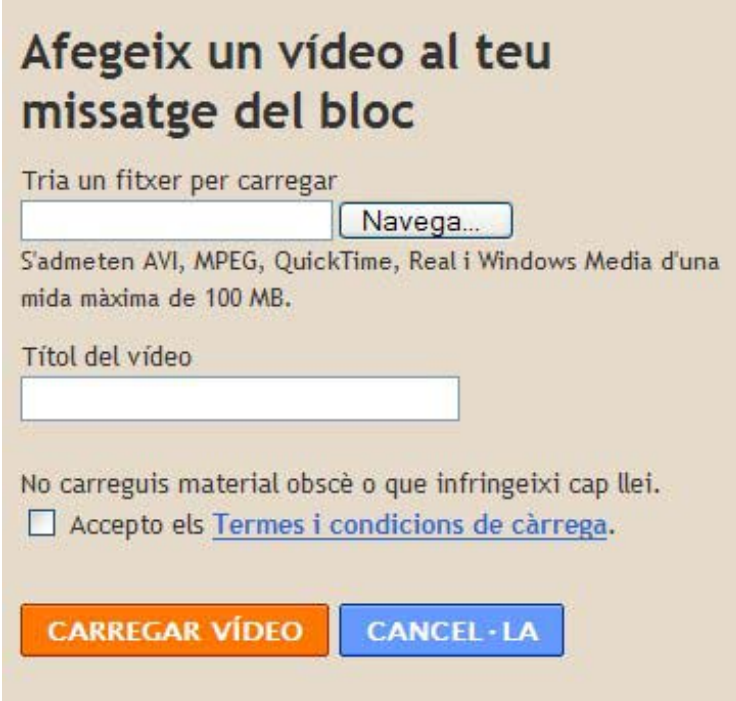

Tardarà una mica a carregar-se. Mentra ho fa ho veurem així:

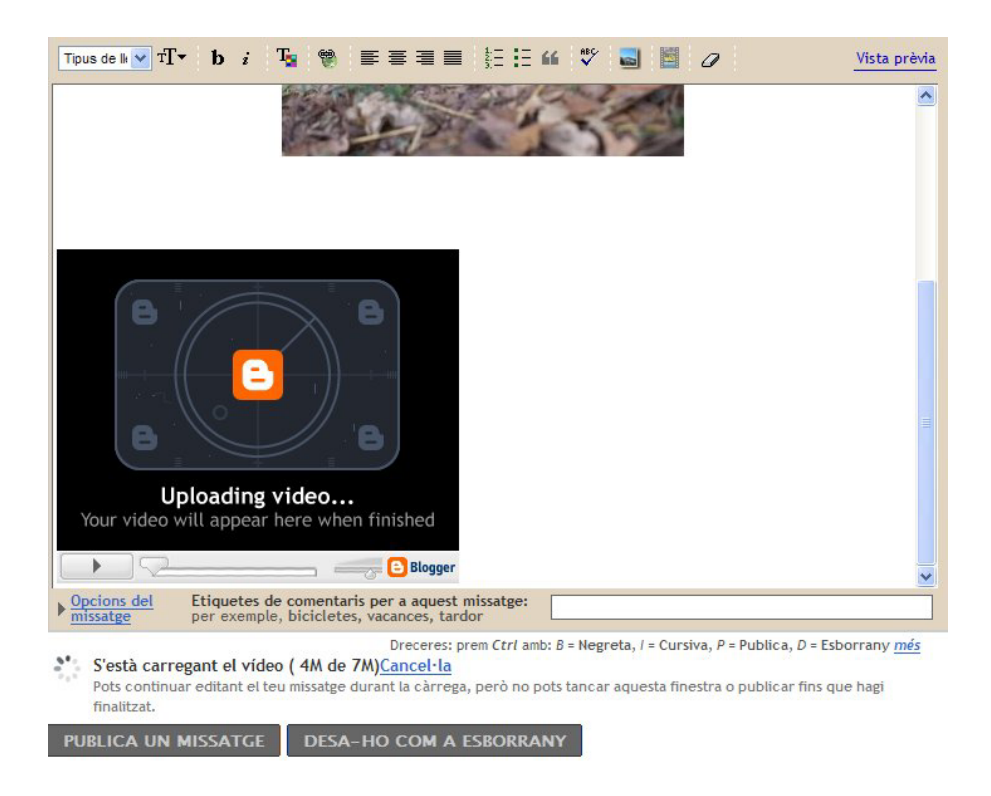

Tal i com ha passat amb les imatges, un cop escrit el missatge i publicat, podrem veure com ha quedat al bloc:

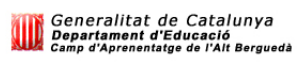

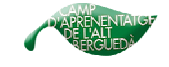

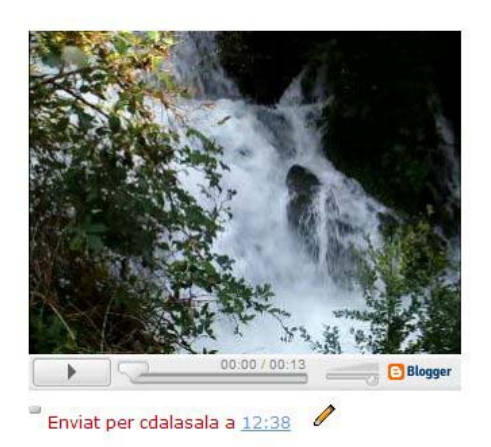

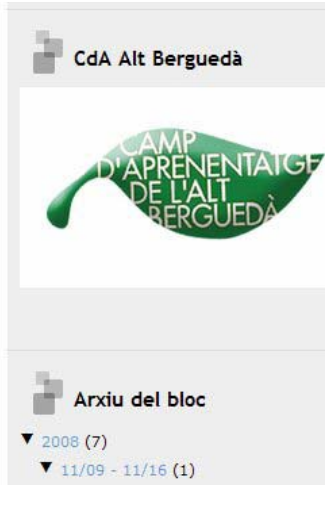

Þ

Per poder veure el vídeo des del bloc, cliquem a:

## **Opcions i etiquetes:**

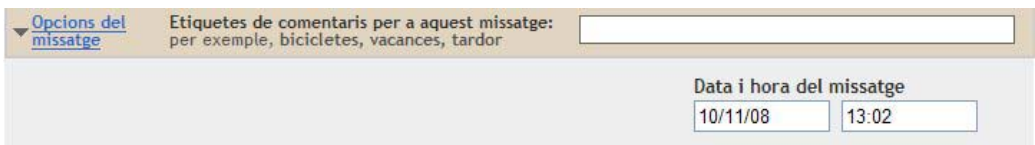

**Opcions del missatge:** Data i hora.

**Etiquetes:** Per agrupar i visualitzar missatges de la mateixa categoria.

## **2.1.2. EDITAR UN MISSATGE:**

Aquesta opció ens servirà per modificar missatges ja creats o bé eliminar-los.

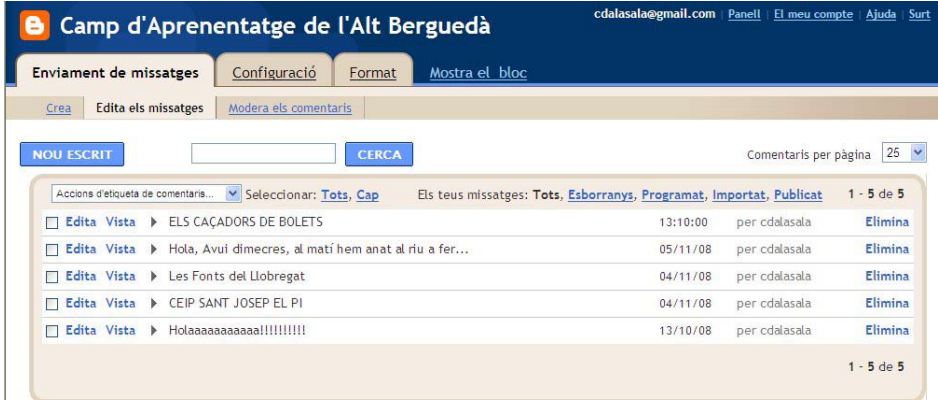

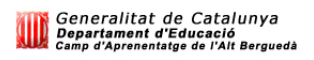

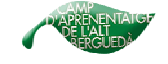

Seleccionem el missatge que volem editar o eliminar i cliquem a sobre l'opció corresponent.

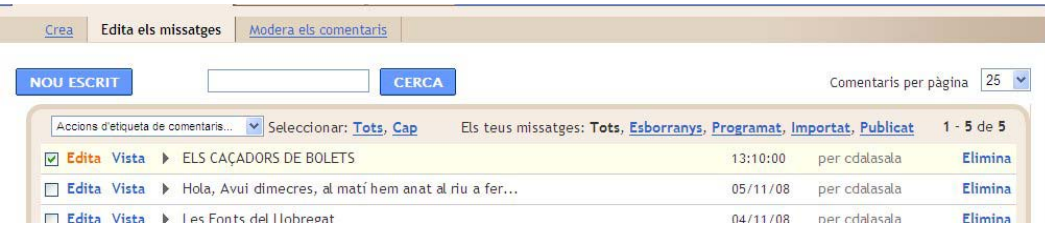

En cas que editem, fem els canvis que s'hagin de fer o afegim el que hi falti i després cliquem a **publica un missatge**.

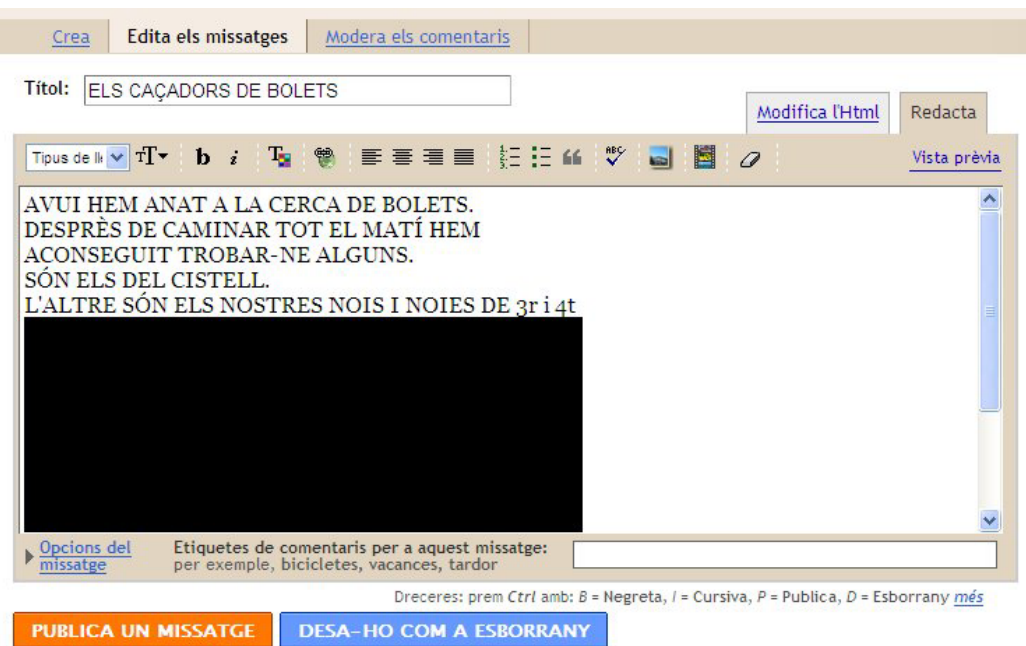

## **2.1.3 MODERA ELS COMENTARIS MISSATGE:**

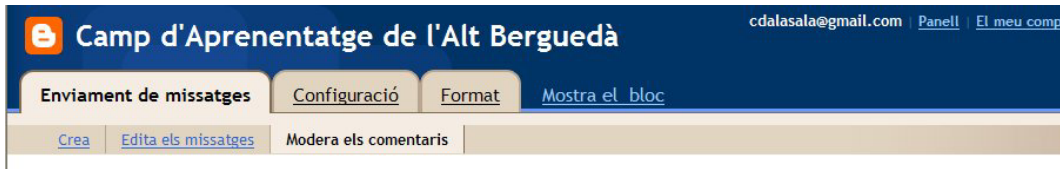

Per habilitar la moderació dels comentaris, aneu a la pàgina Configuració dels comentaris.

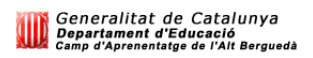

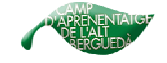

## **2.2. CONFIGURACIÓ**

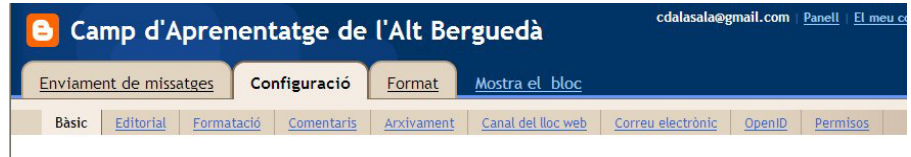

Dins de configuració hi trobem diferents opcions per gestionar el nostre bloc:

- **Bàsic:** títol, descripció, llistes...
- **Editorial:** adreça del bloc.
- **Formatació:** diferents formats del bloc.
- **Comentaris:** permetre o no, a qui, quants...
- **Permisos:** autors o usuaris.
- **Altres:** arxivament, canal lloc web, correu electrònic, Open ID.

## **2.3 FORMAT**

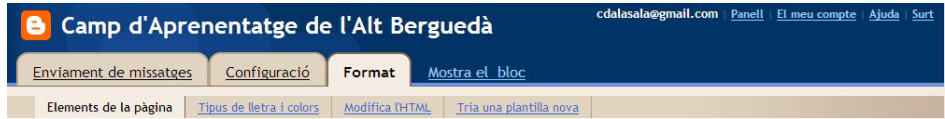

## **2.3.1. ELEMENTS DE LA PÀGINA**

#### **Afegir i organitzar els elements de la pàgina:**

Podem editar diferents apartats: encapçalament, títol, missatges... i també afegir-hi apartats nous (gadgets)

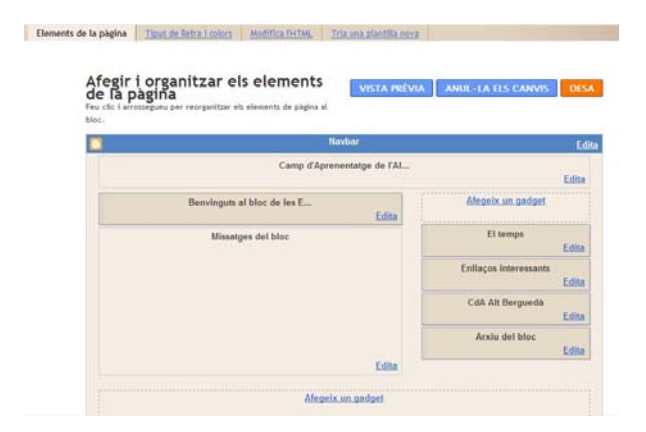

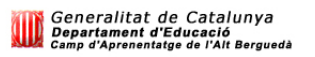

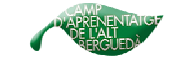

A tots aquests apartats hi podem fer una **vista prèvia** dels canvis, per decidir si els **anul.lem** o els **desem**

## **Afegir un Gadget:**

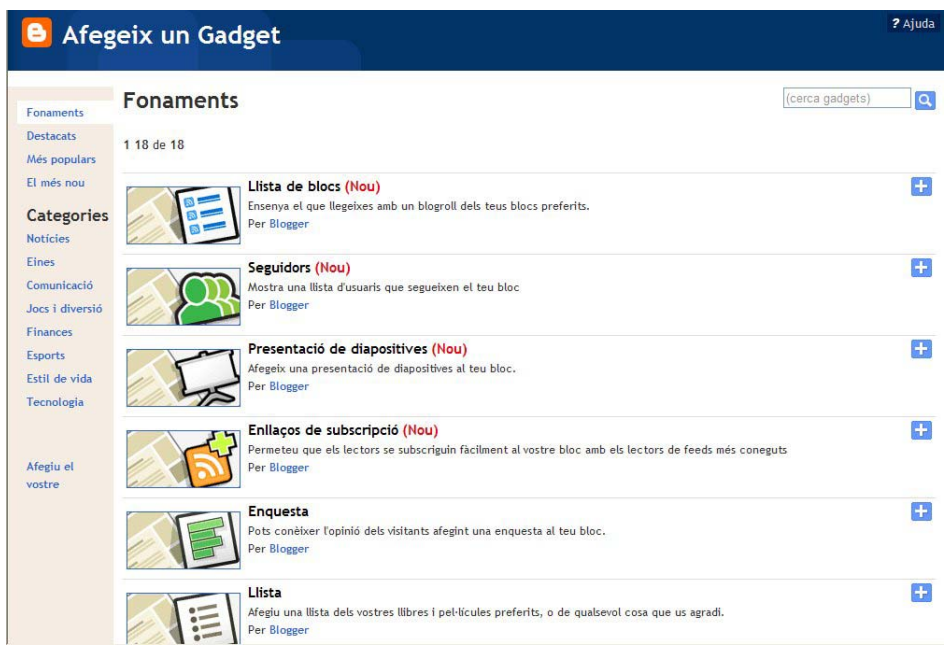

Són els diferents temes o eines interactives (comptadors de visites, rellotges, mapes del temps...) que podem anar afegint per anar canviant i millorant l'aspecte del nostre bloc.

N'hi ha de diferents categories: fonaments, destacats, més populars, El més nou... A cada categoria, hi ha moltes opcions per escollir.

#### **Exemples del bloc de les Estades del CdA:**

- ENCAPÇALAMENT: **Títol** de l'encapçalament. **Descripció:** explicació del bloc, informació secundària. **Imatge:** si volem posar una imatge.

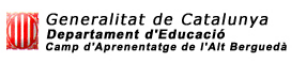

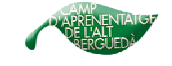

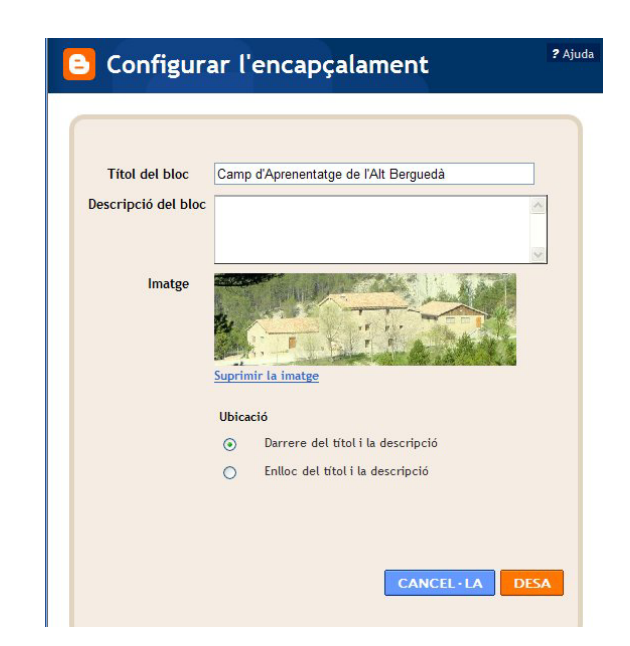

- LLISTA D'ENLLAÇOS:

**Títol** de la llista.

**Ordre:** alfabèticament.

**URL:** adreça de la pàgina web. Per exemple: http://www.xtec.cat/cdaaltbergueda

**Nom** del lloc web. Per exemple: CdA Alt Berguedà.

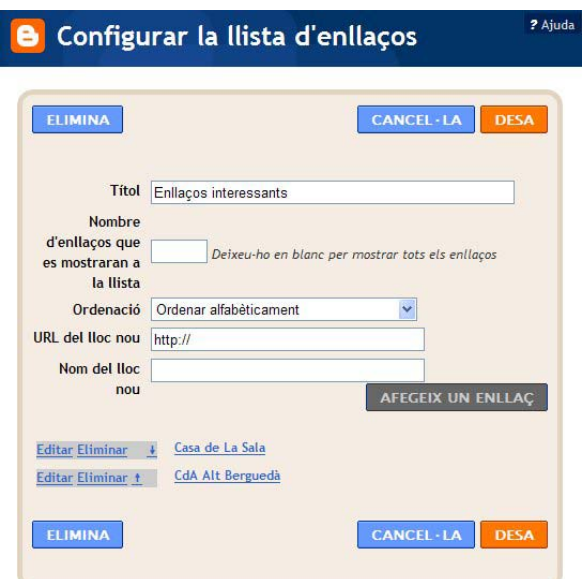

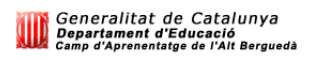

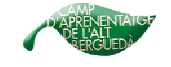

- IMATGES: (des de la web)

**Títol** de la imatge.

**Enllaçar:** adreça web de la imatge.

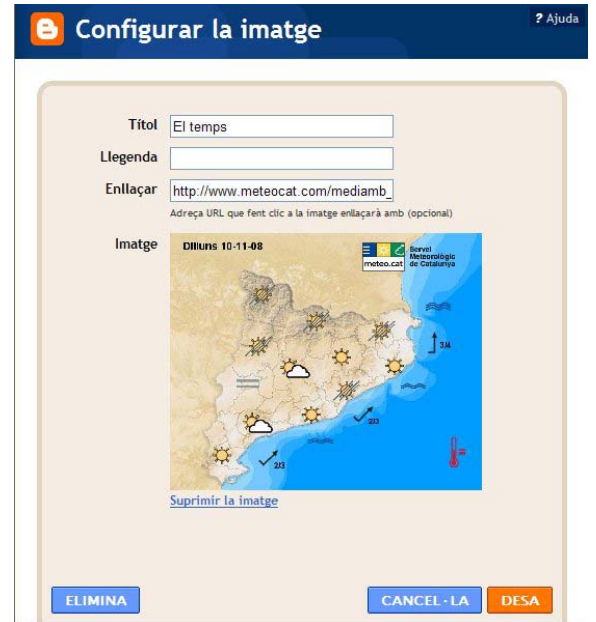

- IMATGES: (des de l'ordinador)

**Títol** de la imatge.

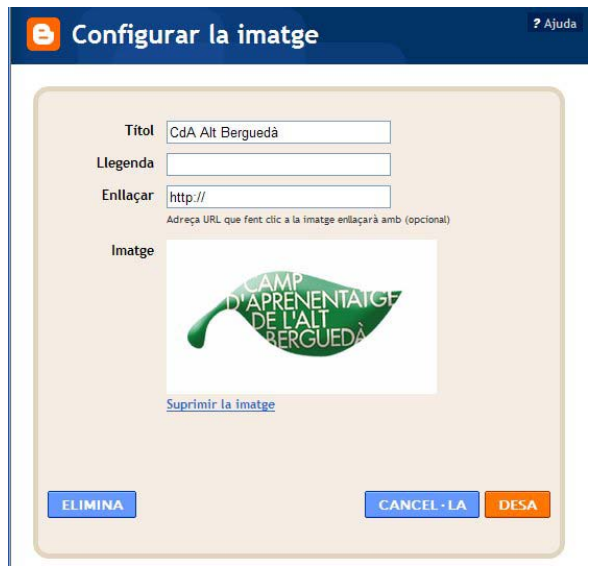

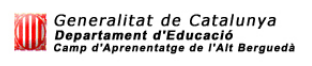

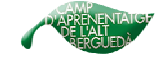

#### **2.3.2. TIPUS DE LLETRA I COLORS**

Podem modificar el color dels diferents tipus de text que apareixen en el nostre bloc. A la part inferior de la pàgina podem veure com queden els canvis. Si volem efectuar-los hem de clicar a: **desa els canvis.** 

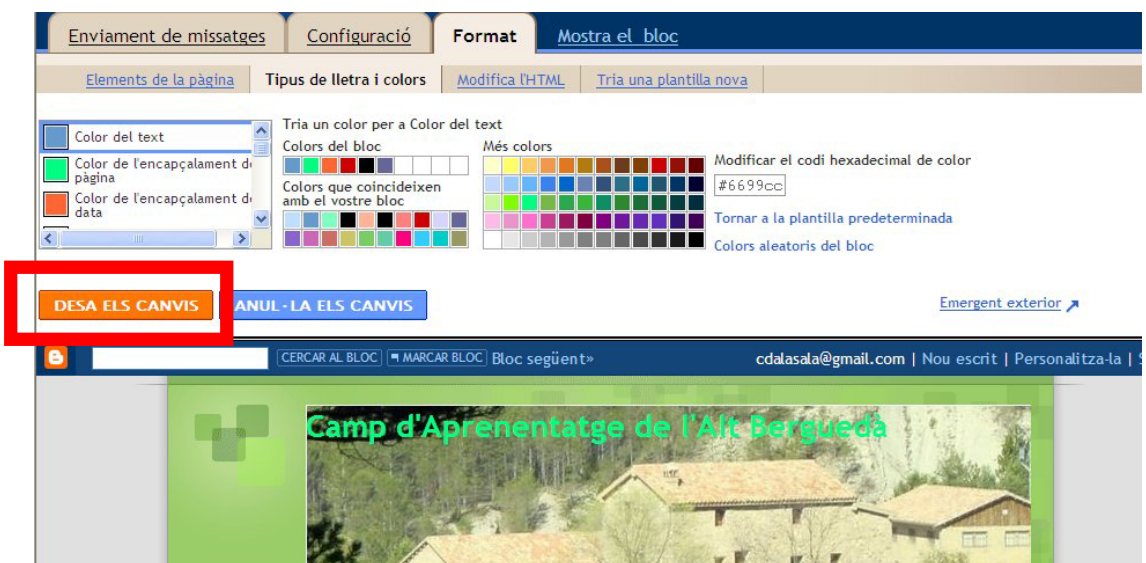

També podem modificar el tipus de lletra

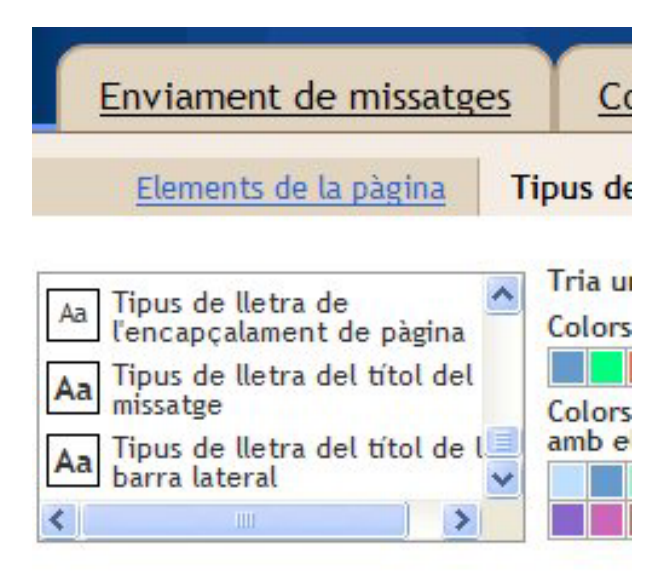

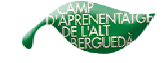

#### **2.3.3. MODIFICAR L'HTML**

Hi ha diferents opcions per modificar el codi HTML del bloc. Cal dominar el llenguatge de programació.

## **2.3.4. TRIA UNA PLANTILLA NOVA**

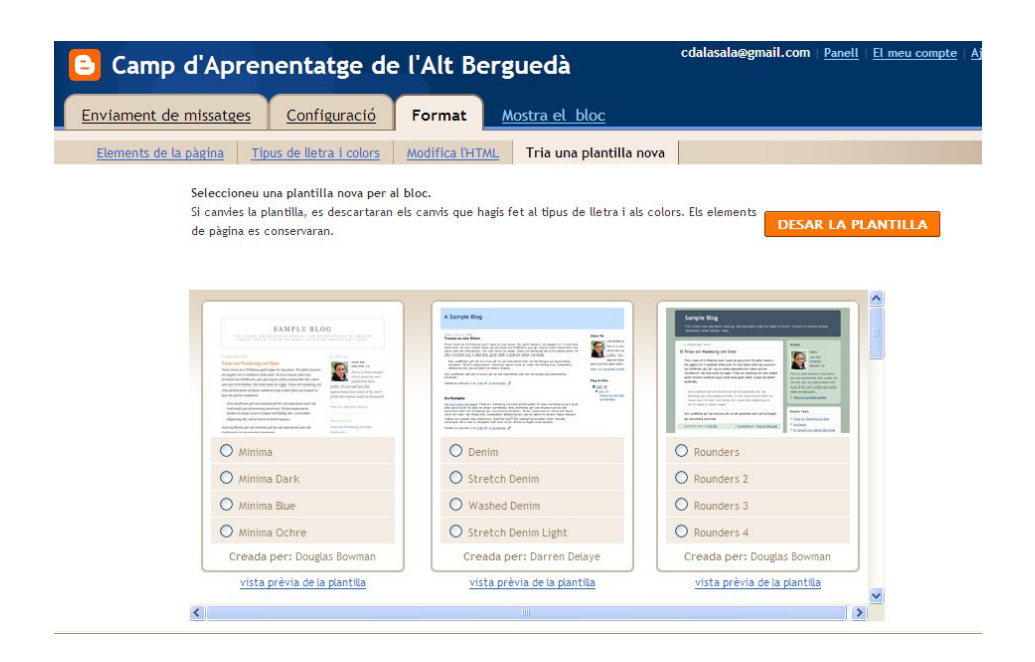

Hi ha diferents models de plantilla. A la vegada cada model té diferents opcions per escollir. Un cop n'hem seleccionat una, podem veure una **vista prèvia de la plantilla.** Quan ja haguem decidit quina volem, la seleccionem i cliquem on diu: **Desar la plantilla.** 

## **2.4 MOSTRA EL BLOC:**

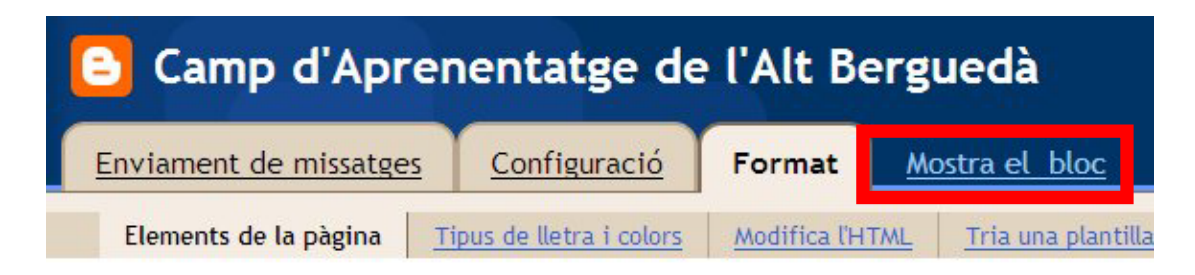

Per visualitzar el bloc a la web i observar com ha quedat.